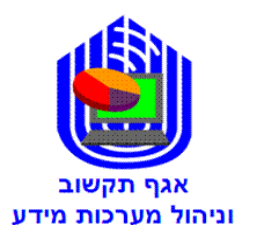

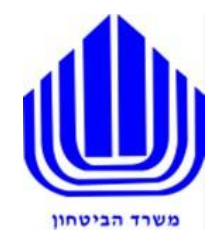

# **מדריך למשתמש מערכת רישוי יבוא אמל"ח**

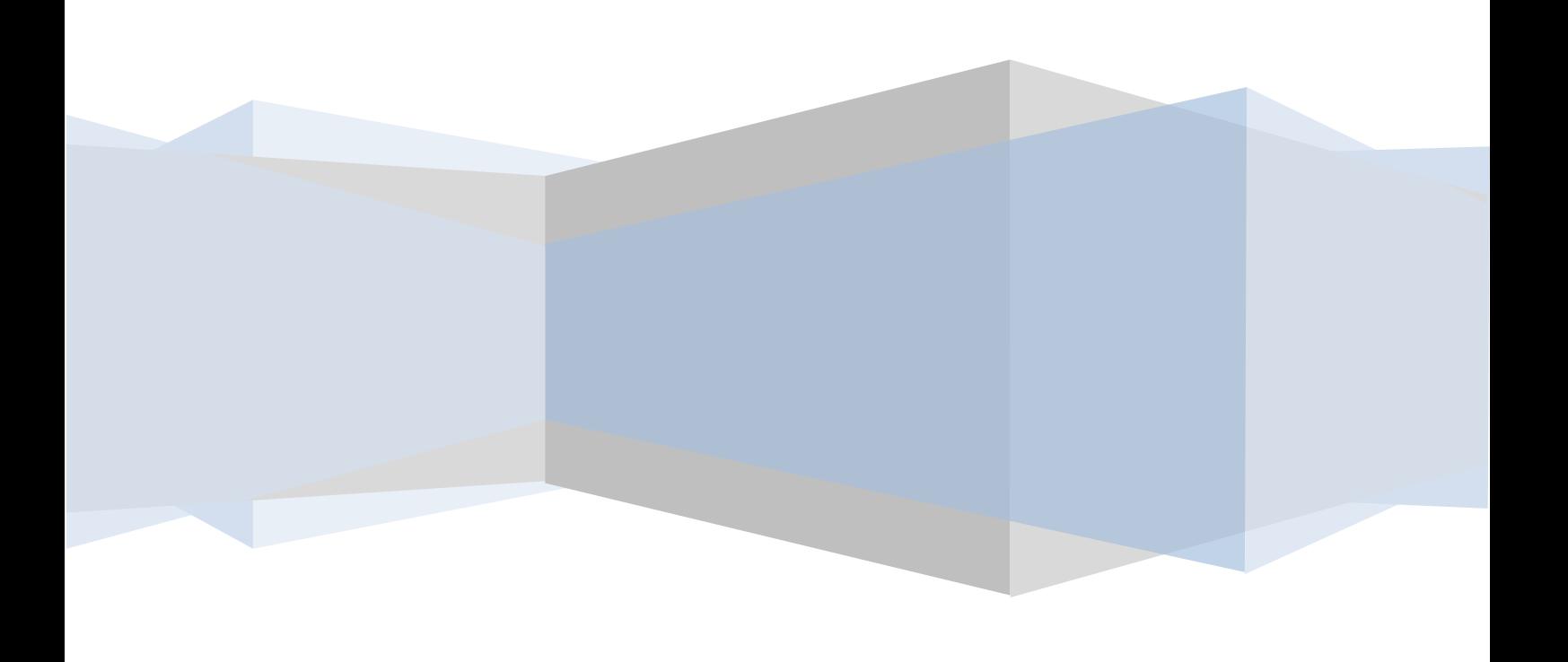

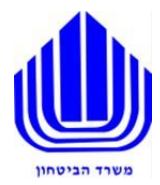

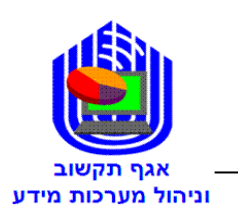

## הגשת בקשה לרישיון יבוא אמל"ח

## תוכן עניינים

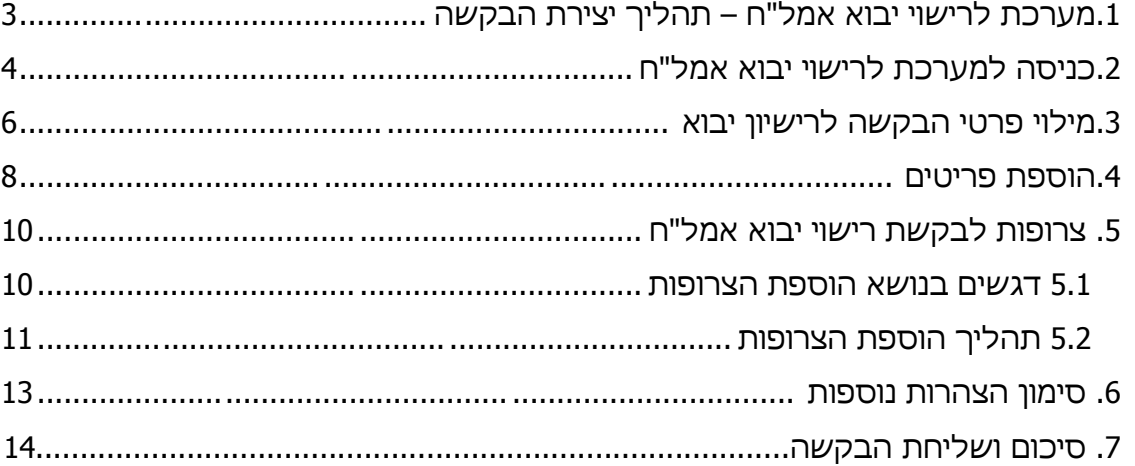

<span id="page-2-0"></span>בלמ"ס-

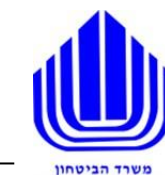

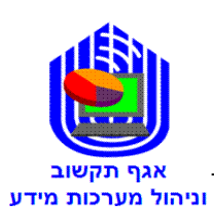

# **.1 מערכת לרישוי יבוא אמל"ח – תהליך יצירת הבקשה**-

היחידה לרישוי יבוא אמצעי לחימה במשרד הביטחון הינה הרשות המוסמכת במדינת ישראל למתן רישיונות יבוא לכלי ירייה צבאיים ותחמושת ייעודית.

לפיכך תהיה היחידה לרישוי יבוא אמצעי לחימה הגורם המאשר והמנפיק רישיונות יבוא לכלי ירייה צבאיים ותחמושת ייעודית.

מערכת רישוי יבוא אמל"ח הינה מערכת להגשת בקשה לרישיון יבוא על ידי מילוי טופס מקוון.

### \***מסמך זה נכתב בלשון זכר מטעמי נוחות בלבד אך הפניה היא לגברים ונשים כאחד**

### תהליך יצירת הבקשה:

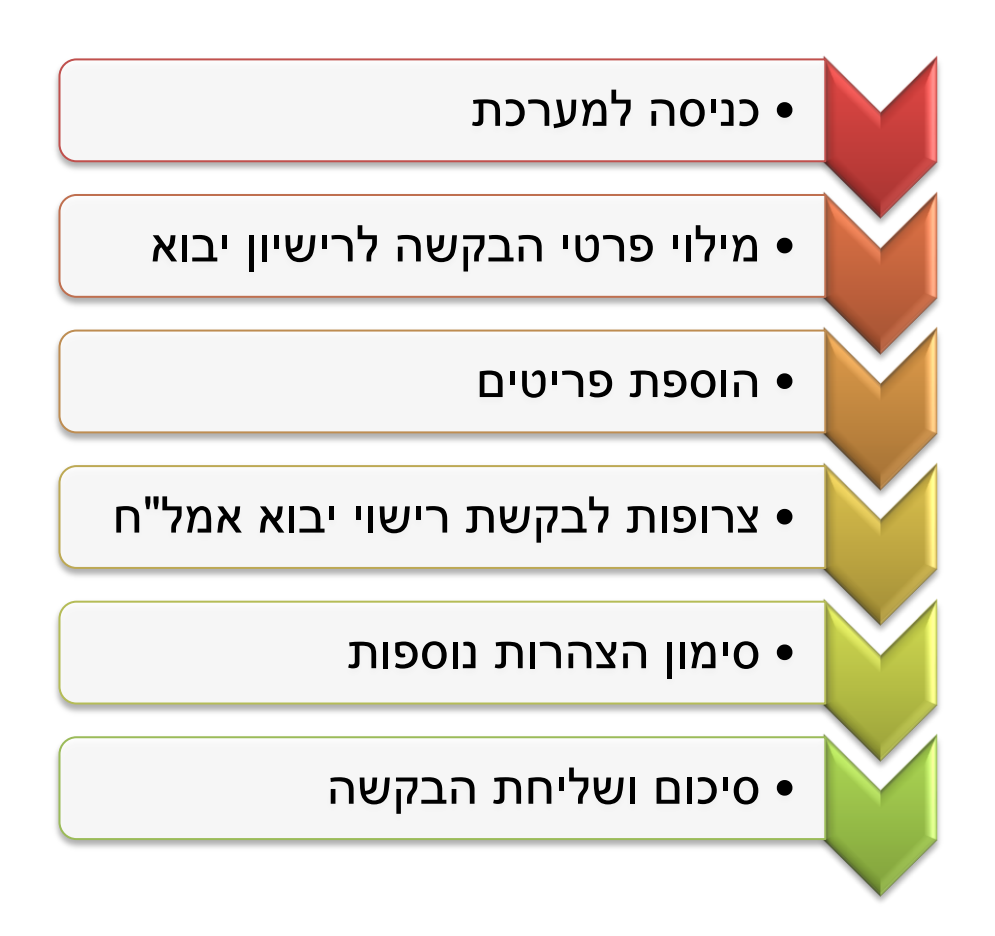

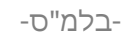

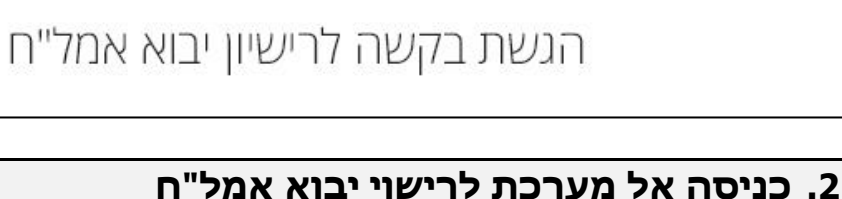

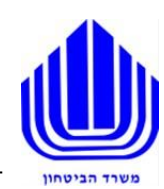

## וניהול מערכות מידע

- <span id="page-3-0"></span>.1 **היכנס** אל פורטל משרד הביטחון - [/il.gov.mod.www://http](http://www.mod.gov.il/)
	- .2 **לחץ** על לשונית "שירות לעסקים"
	- .3 **בחר** באפשרות "מנה"ר ספקים ומכרזים"
- .4 **לחץ** על "נהלי הגשת בקשות לרישיון יבוא כלי ירייה" )בצדו הימני של העמוד(
	- .5 **לחץ** על הקישור תחת סעיף 3 והיכנס למערכת לרישוי יבוא אמל"ח

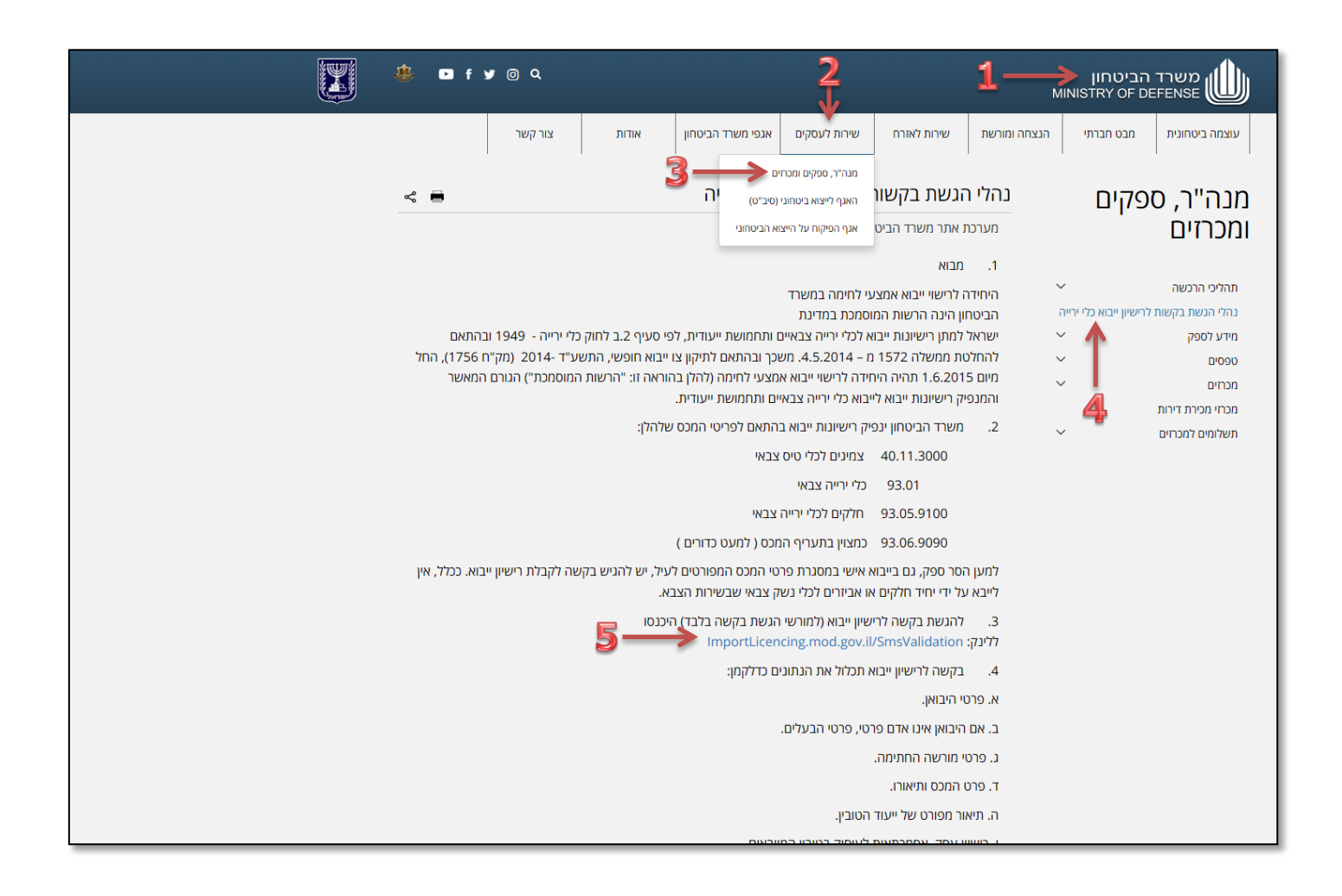

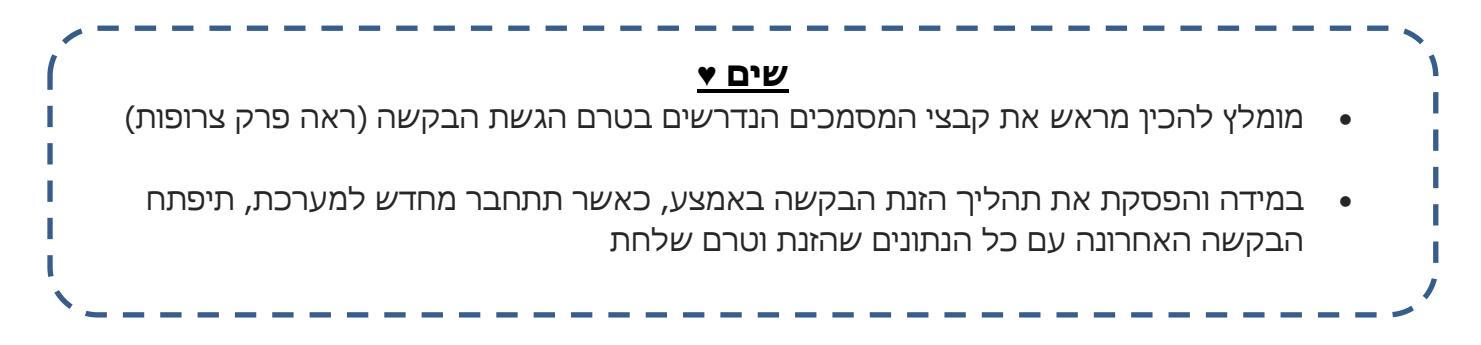

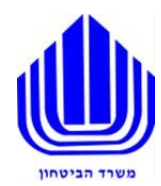

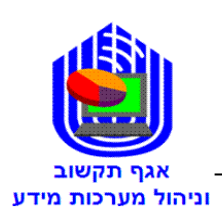

.6 **הזן** מס' ת.ז ומס' ח.פ ולחץ על המשך – )למורשי הגשת בקשות הרשומים ביחידה(

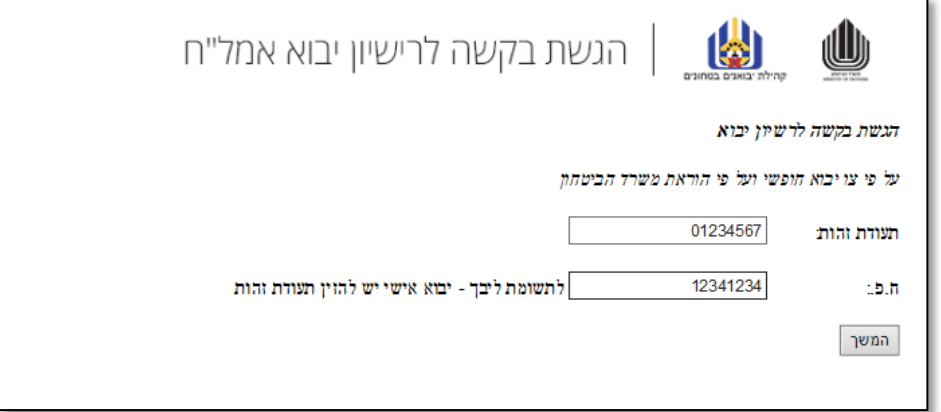

\*\* ח.פ – קוד של היבואן מספר אישיות משפטית של היבואן הרשום במידה ומדובר ביבואן פרטי יש להזין ת.ז במקום בשנית

.7 לאחר קבלת קוד SMS **הזן** את הקוד ולחץ על המשך

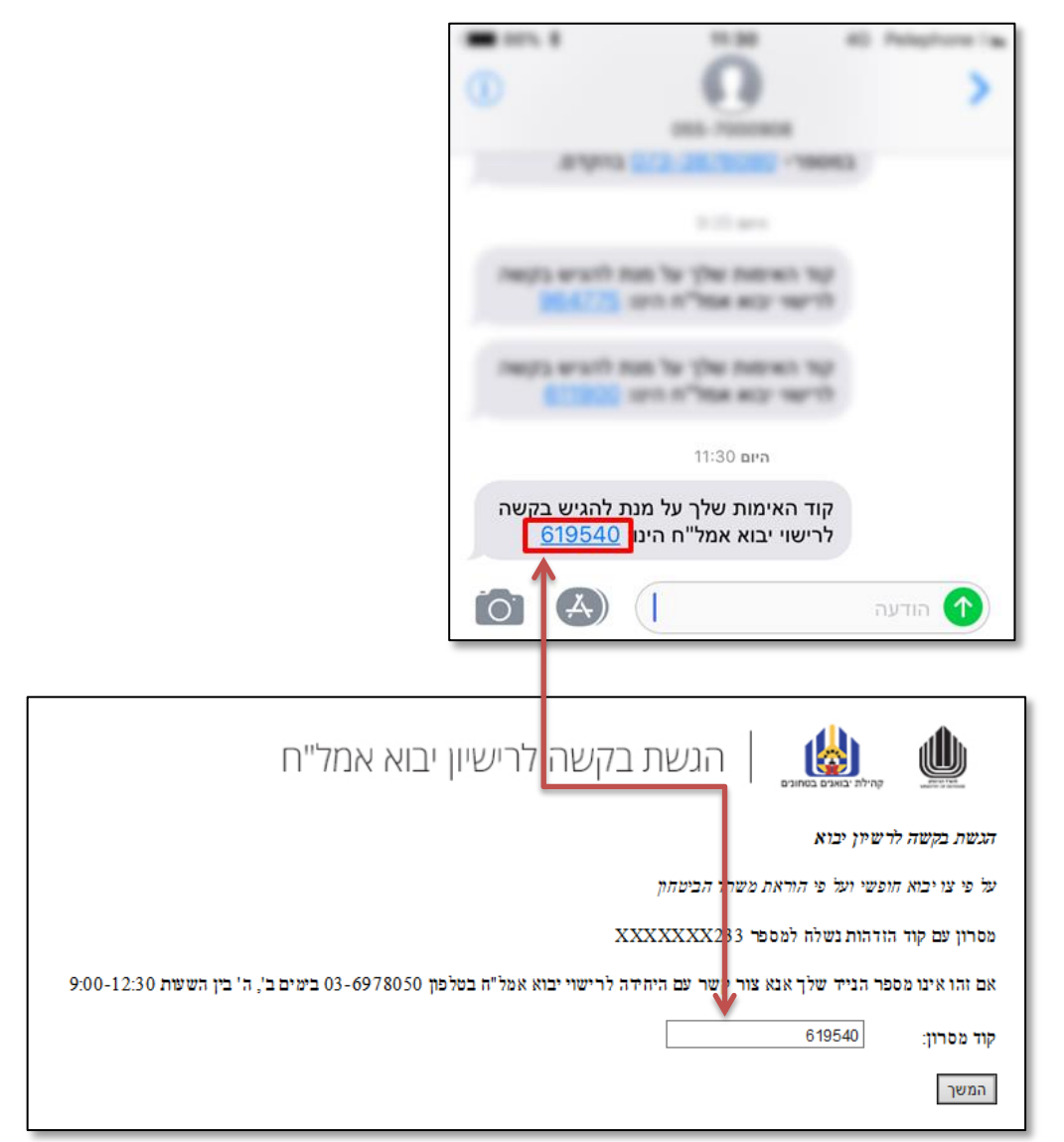

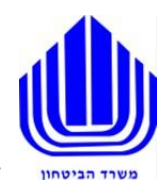

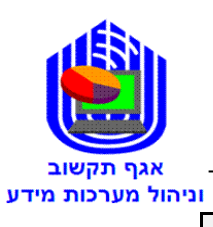

### <span id="page-5-0"></span>התייחס לטבלה המצורפת בדף הבא

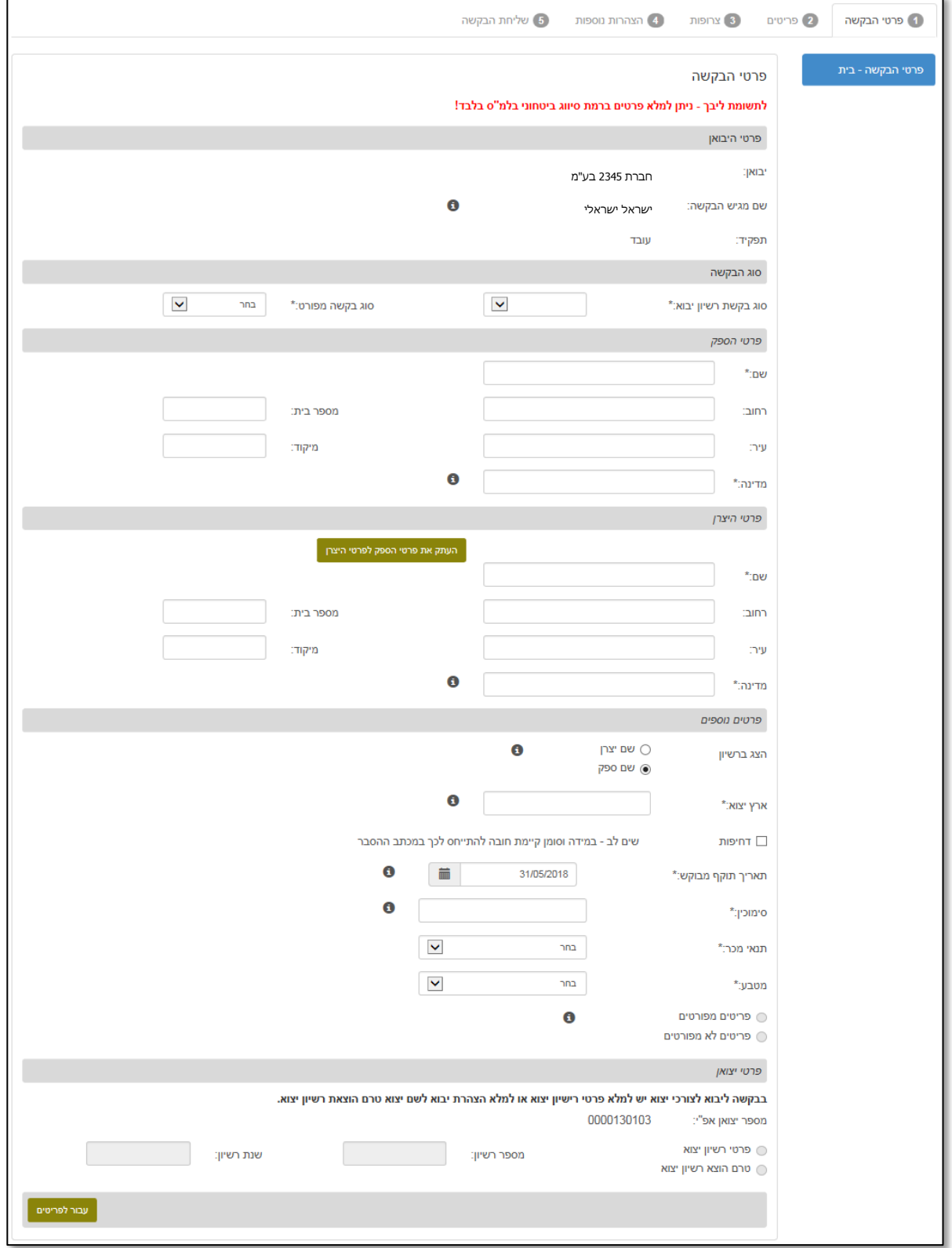

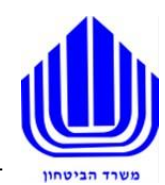

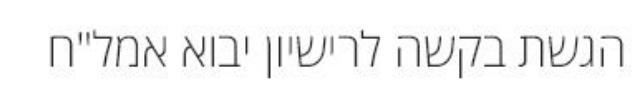

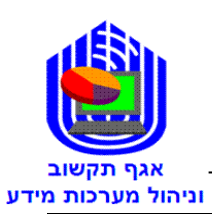

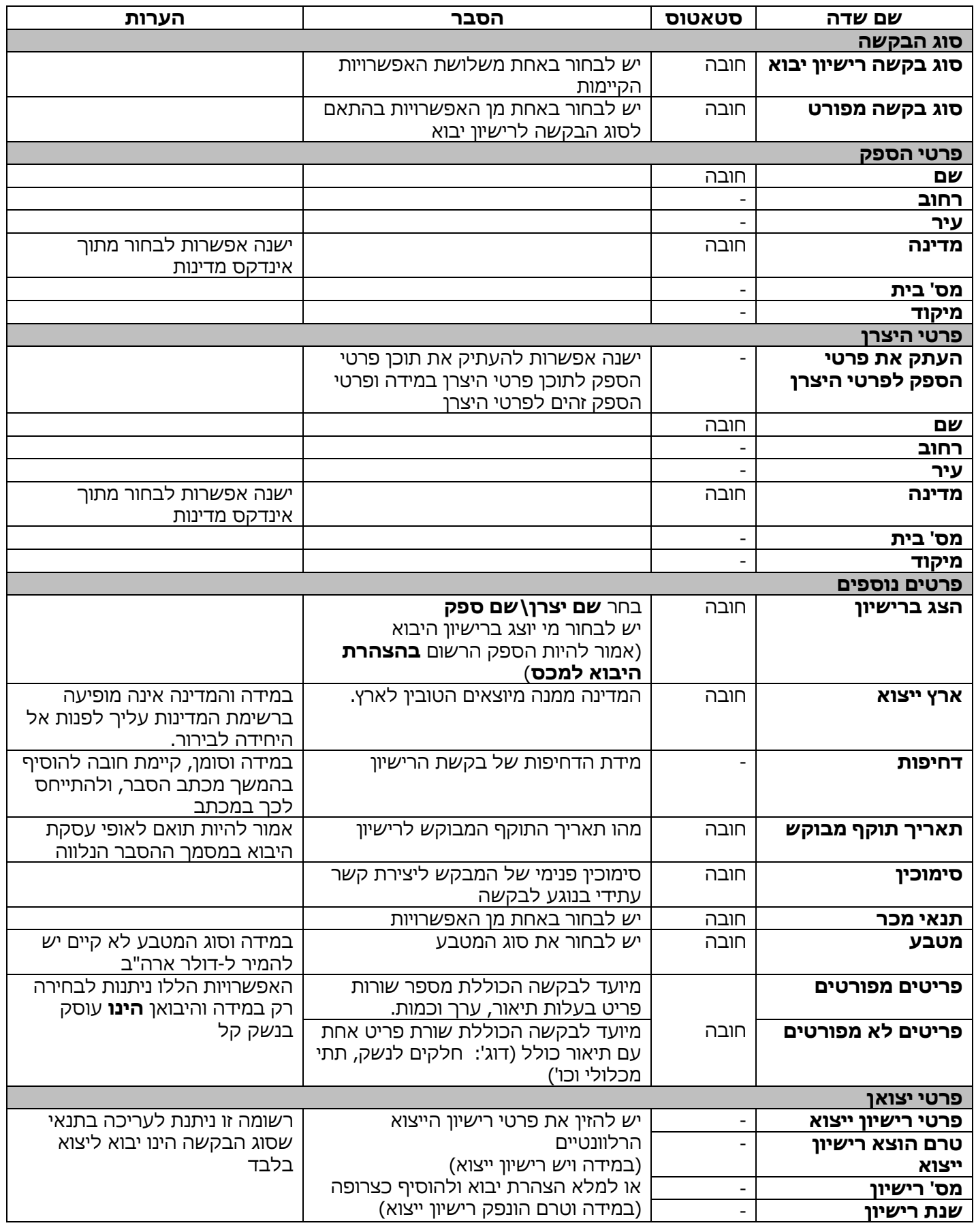

<span id="page-7-0"></span>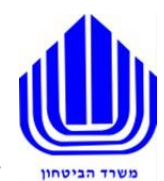

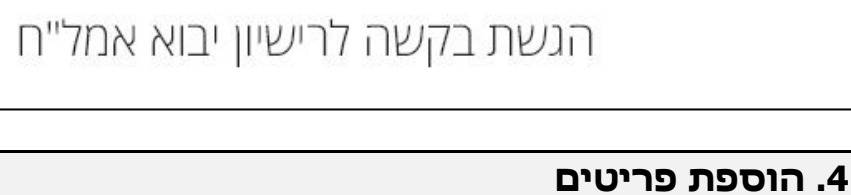

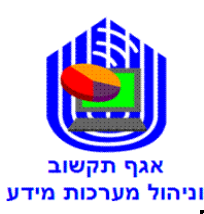

J

במסך זה יש להוסיף את הפריטים הרלוונטיים עליהם היבואן מבקש רישיון יבוא

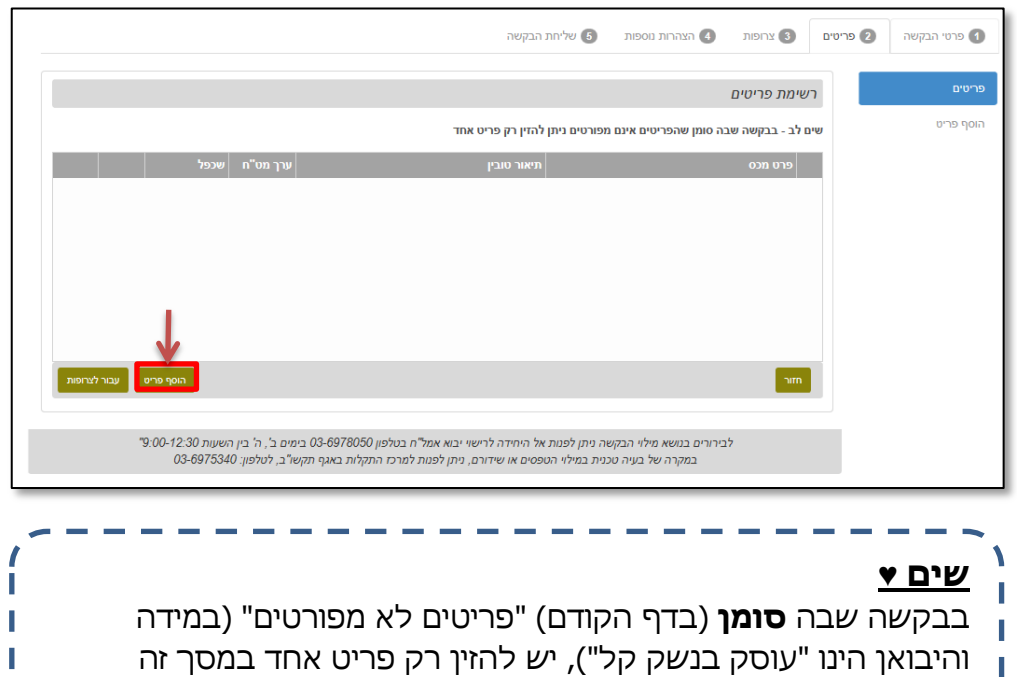

.1 **לחץ** על הוסף פריט והזן את הפרטים הרלוונטיים

התייחס לטבלה המצורפת בדף הבא

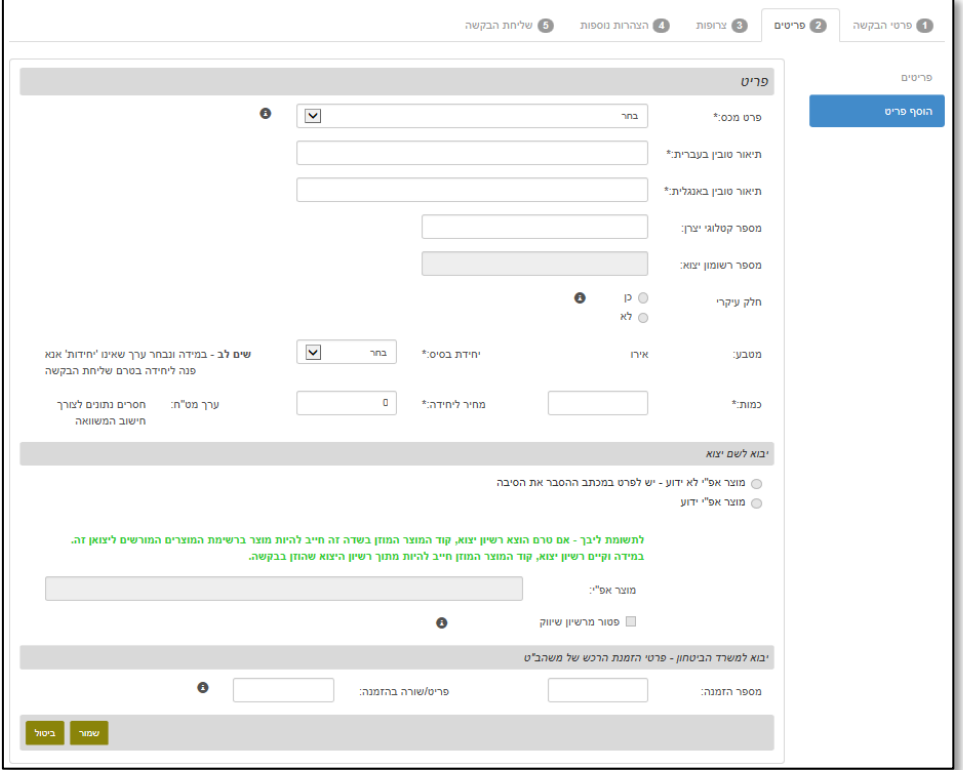

I

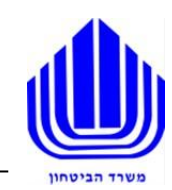

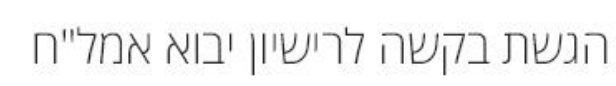

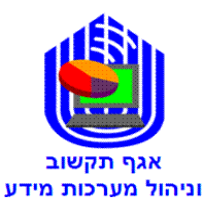

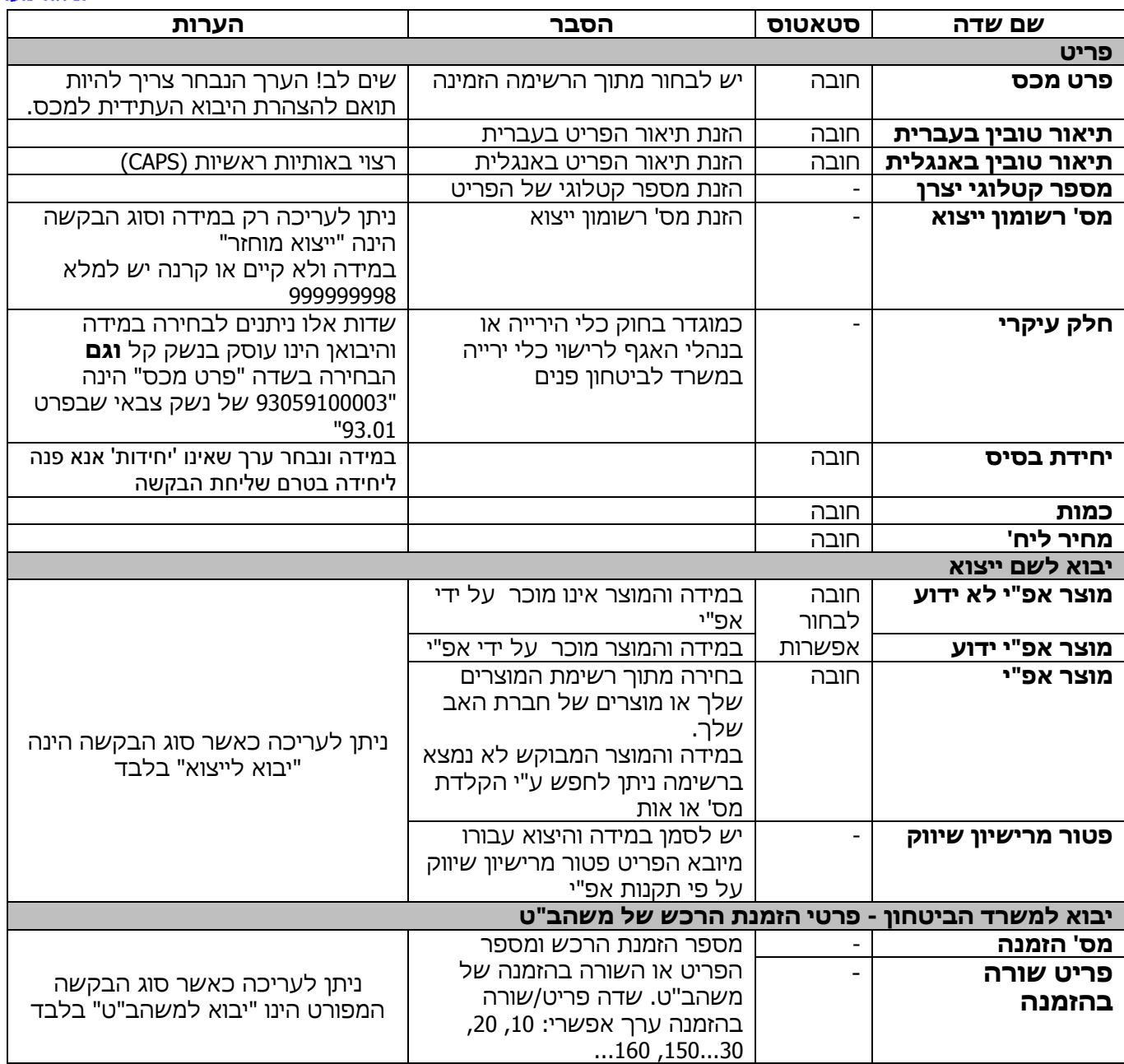

.2 **לחץ** על שמור

- באפשרותך לשכפל לערוך או להסיר את הפריט שהוספת
- ישנה אפשרות להוסיף פריטים במידת הצורך בלחיצה על "הוסף פריט

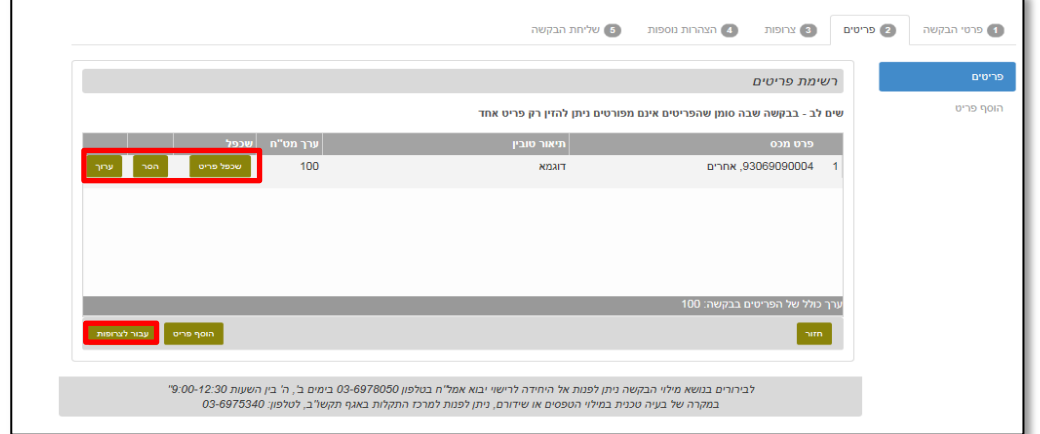

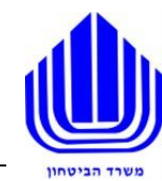

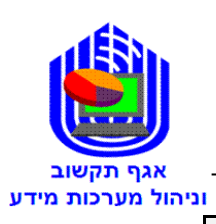

במסך זה היבואן יצרף מסמכים רלוונטיים להמשך הבקשה לרישיון יבוא אמל"ח  $*$  בכל בקשה חובה להוסיף מכתב הסבר (כצרופה)

\*בכל בקשה של יבוא מוחזר יש לצרף קובץ רשומון יצוא/קרנה או כמה רשומונים וחשבון היצוא.

## <span id="page-9-1"></span><span id="page-9-0"></span>5.1 דגשים בנושא הוספת הצרופות

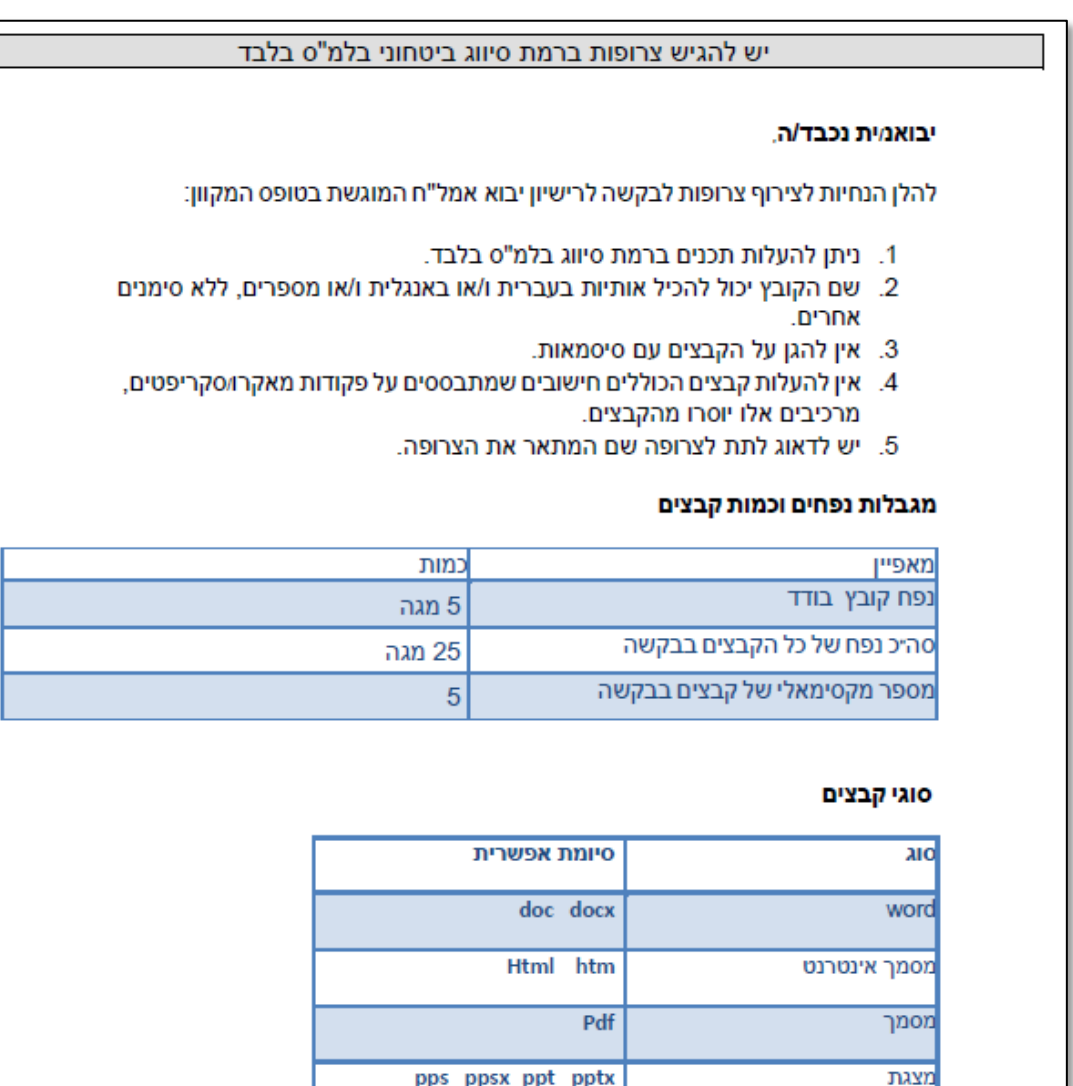

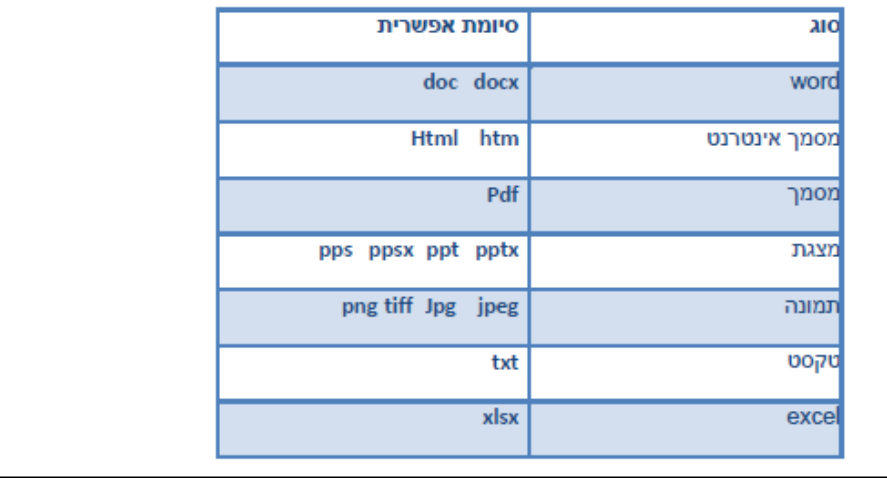

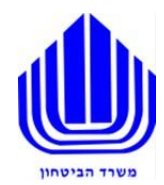

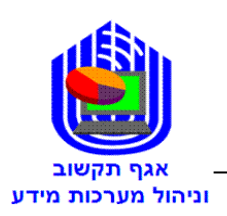

<span id="page-10-0"></span>.1 **לחץ** על "הוספת צרופות"

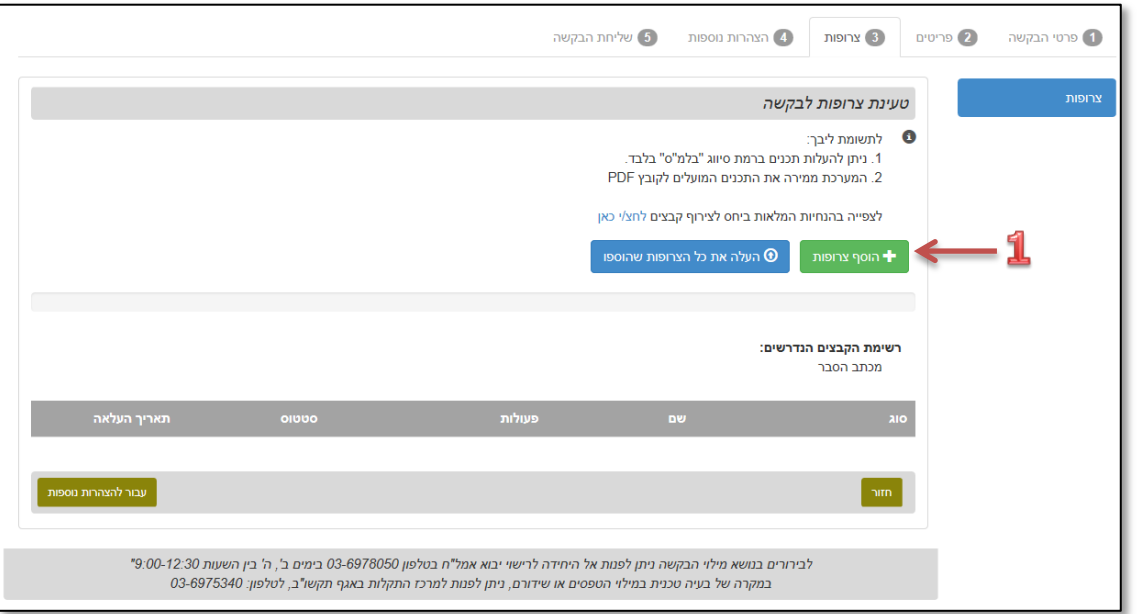

## .2 **בחר** את המסמכים הרלוונטיים

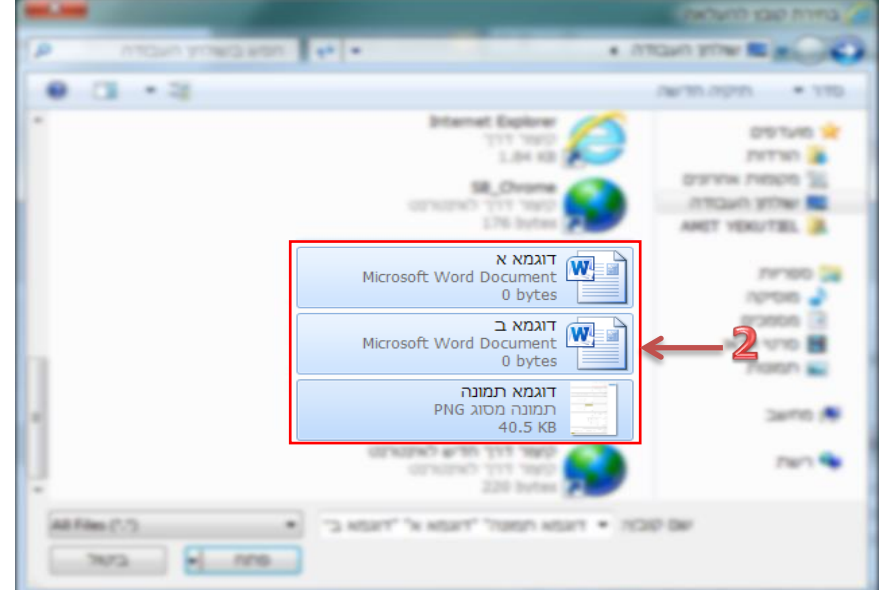

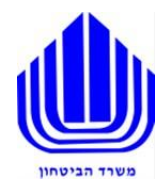

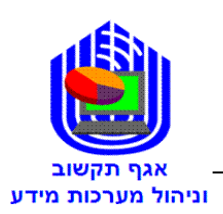

- 
- .4 **לחץ** על "העלה את כל הצרופות שהוספו"
- שים לב לרשימת הקבצים הנדרשים בהתאם לבקשה

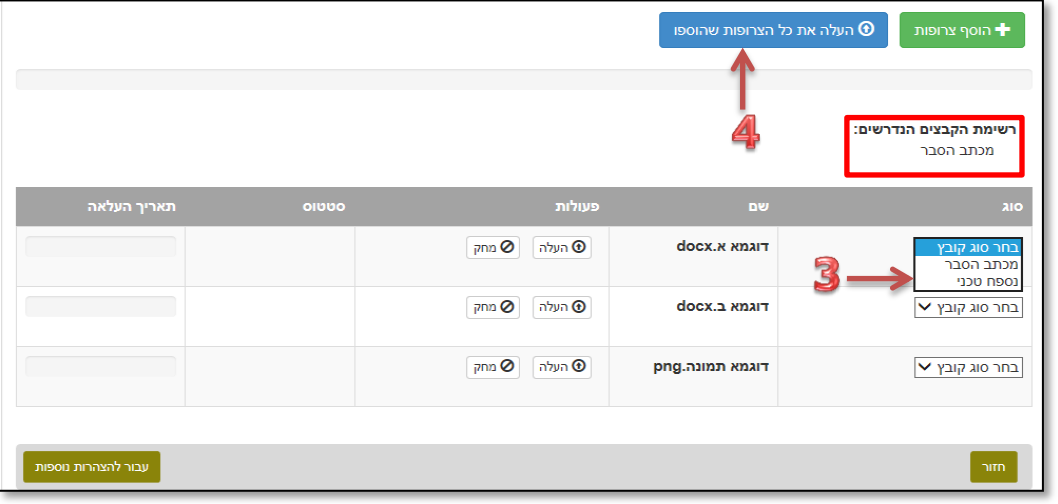

.5 לאחר קבלת הסטטוס "התקבל בהצלחה" **לחץ** על "עבור להצהרות נוספות"

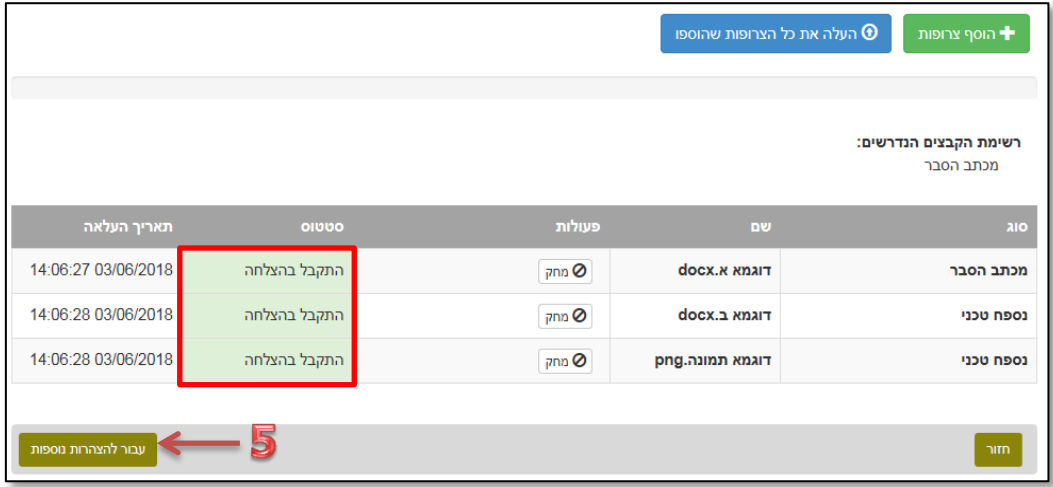

<span id="page-12-0"></span>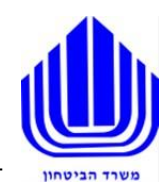

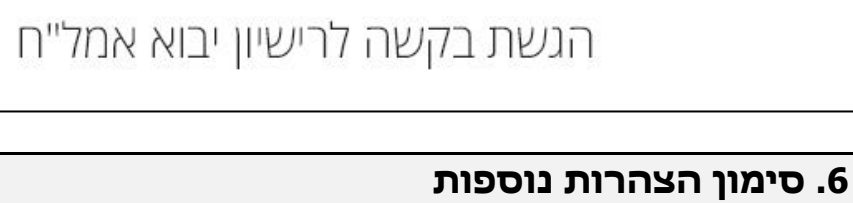

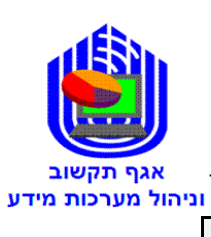

## בדף זה יש לסמן את הצהרות היבואן בהתאם לבקשת רישיון היבוא

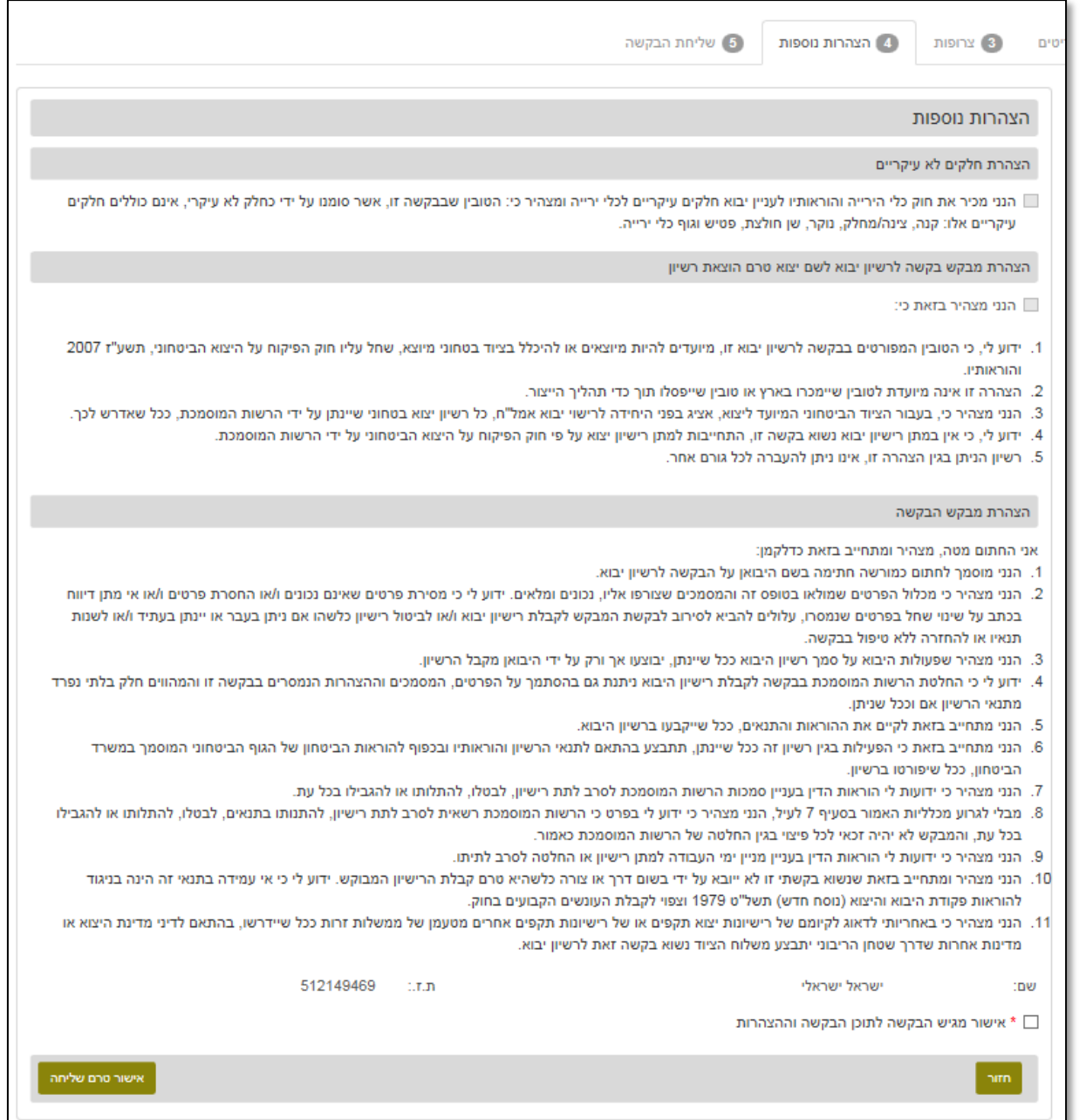

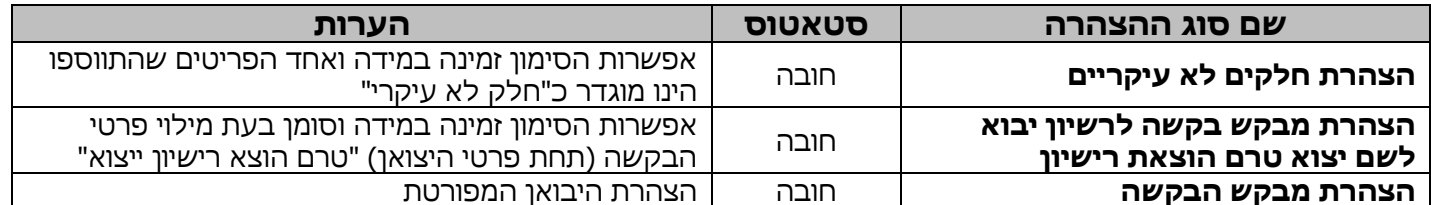

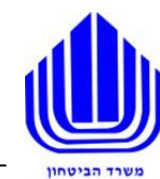

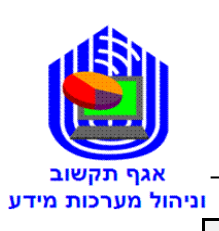

בדף זה אתה מקבל את סיכום פרטי הבקשה לאישור ושליחה אל האגף המטפל במשרד הביטחון

## **שים ♥**

בחלק זה **על ידי גלילת העמוד מטה**, יש אפשרות לחזור לשלבים הקודמים לביצוע עריכה ושינויים בכל התהליכים אותם עברת,

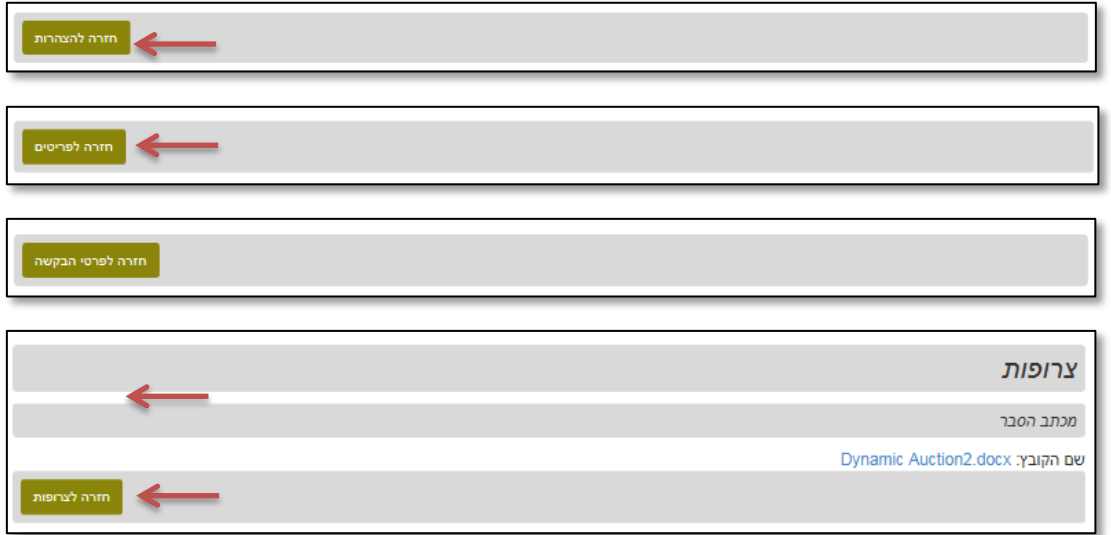

לאחר סיום המעבר על כל פרטי הבקשה יש באפשרותך להוריד קובץ "פרטי בקשתך" אל מחשבך

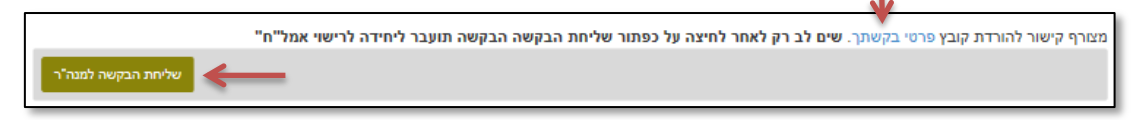

לביצוע שליחת הבקשה **לחץ** על "שליחת הבקשה למנה"ר"

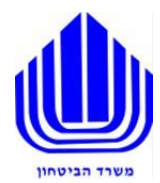

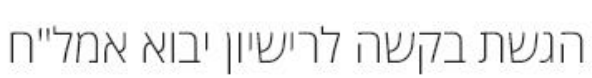

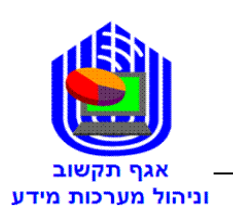

## לאחר שליחת הבקשה תקבל את אישור השליחה:

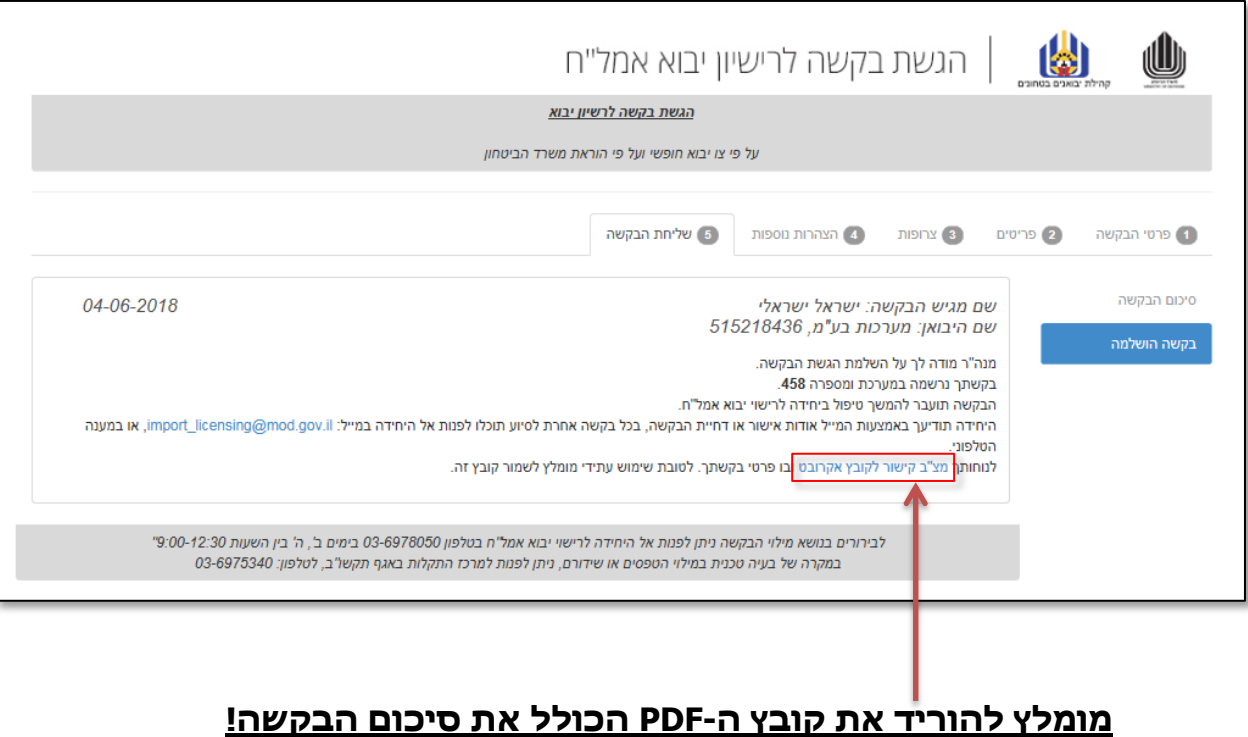